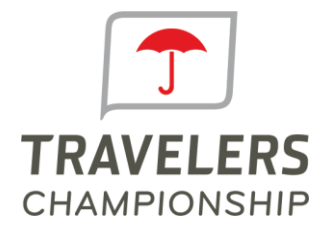

Media Credential Website:

LOG IN OR REGISTER USING THE FORM TO THE RIGHT.

Website URL: [www.pgatourmedia.com](http://www.pgatourmedia.com/), then select "media credentials" from the top right side of the page.

Your first time logging in you will need to register:

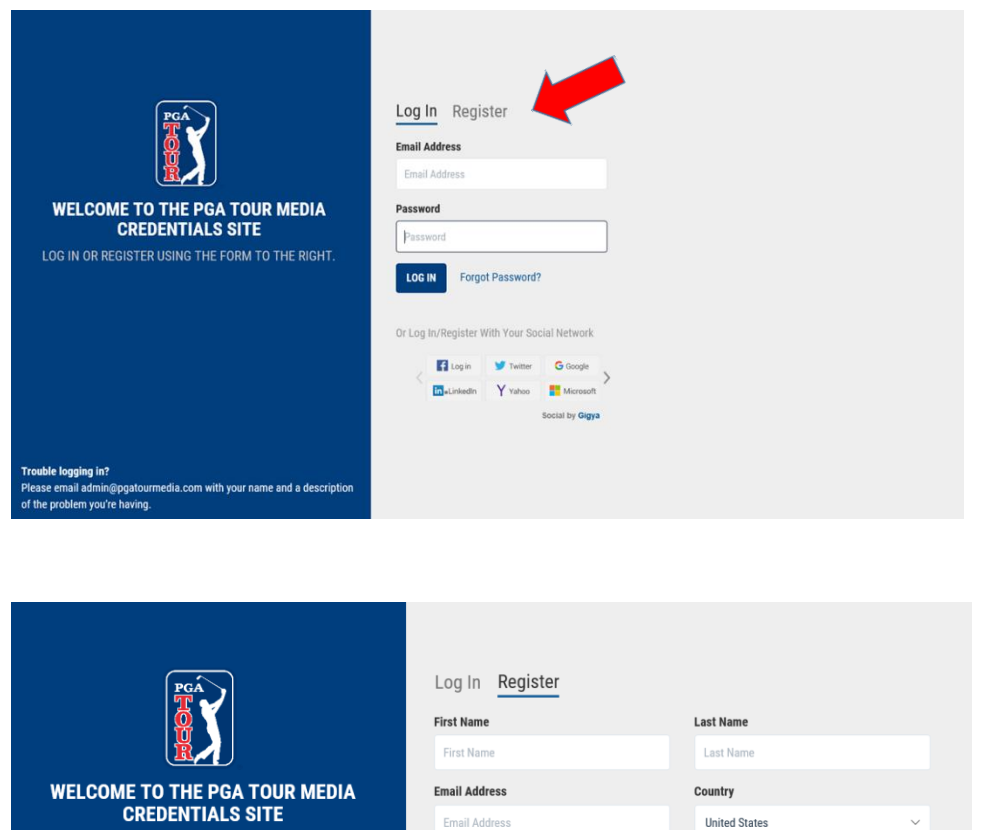

Email Address

Date of Birth MM / DD / YYYY

Password Password

REGISTER

After you fill in the registration information, you can log in using your email address as your username and the new password you selected.

曲

Country

**United States** 

ZIP / Postal Code

ZIP / Postal Code

**Confirm Password** 

Confirm Password

You will then be directed to the dashboard where you can apply for media credentials.

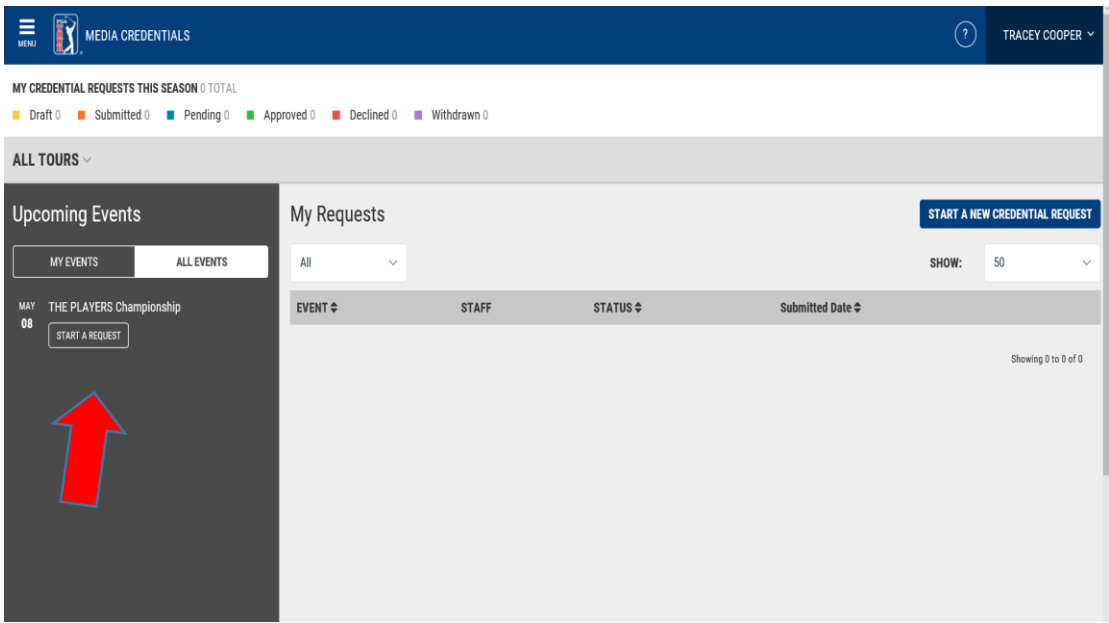

When you click on "start a request" you will be taken to the credential request wizard that will guide you through the process. Your first time in, you will need to sign off on the media regulations (there will be a pop up screen), check the box you agree and continue. Click yes in the attending column for each staff member and select the appropriate credential type.

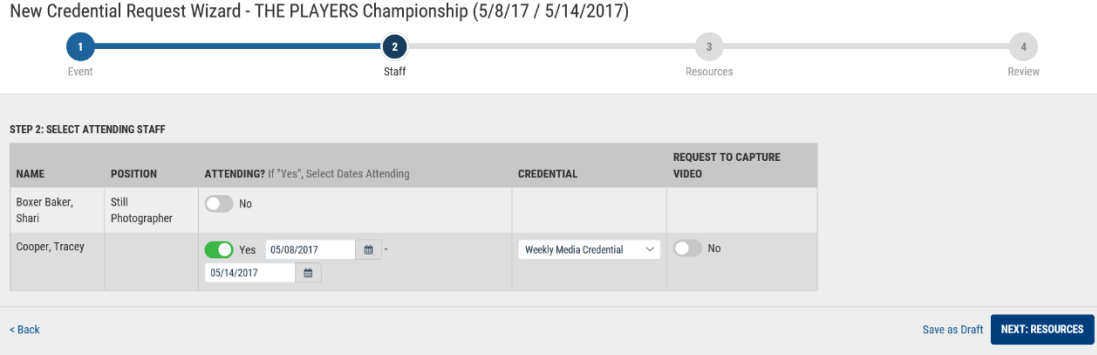

Next, select the resources you are requesting for the event (parking, media center workstation, etc.)

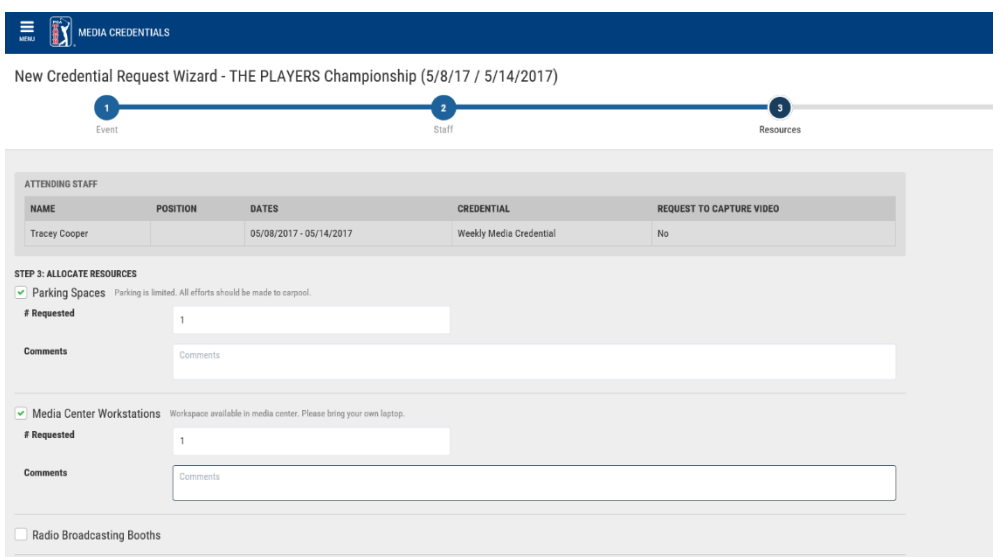

You will be taken to the review screen where you can look over your request. There are edit links if you need to make any changes. You can "save as a draft" or "submit" by clicking on the appropriate button at the bottom right of the screen.

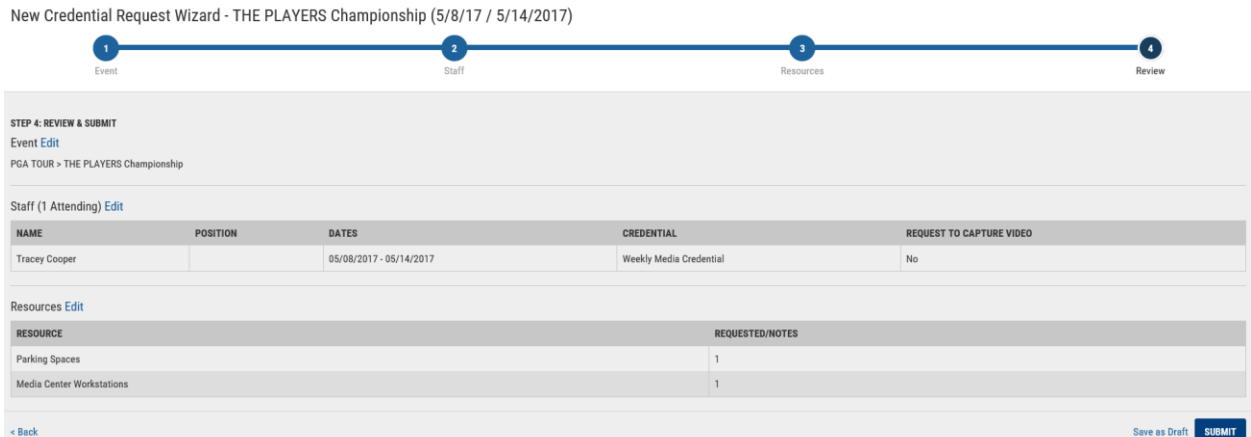

You should receive an automated email response letting you know your request was received. Once your request is processed, you will receive another email telling you whether your credential request was approved or denied.

## **If you need to add staff or edit an existing staff member:**

When one person is applying for credentials for a group of people from a single media outlet, the list of staff should be available in the attending column if they were entered into our current media credential website.

To add a new staff member or edit their profile to add a headshot, click on the menu button at the top left of the screen and choose **staff management**.

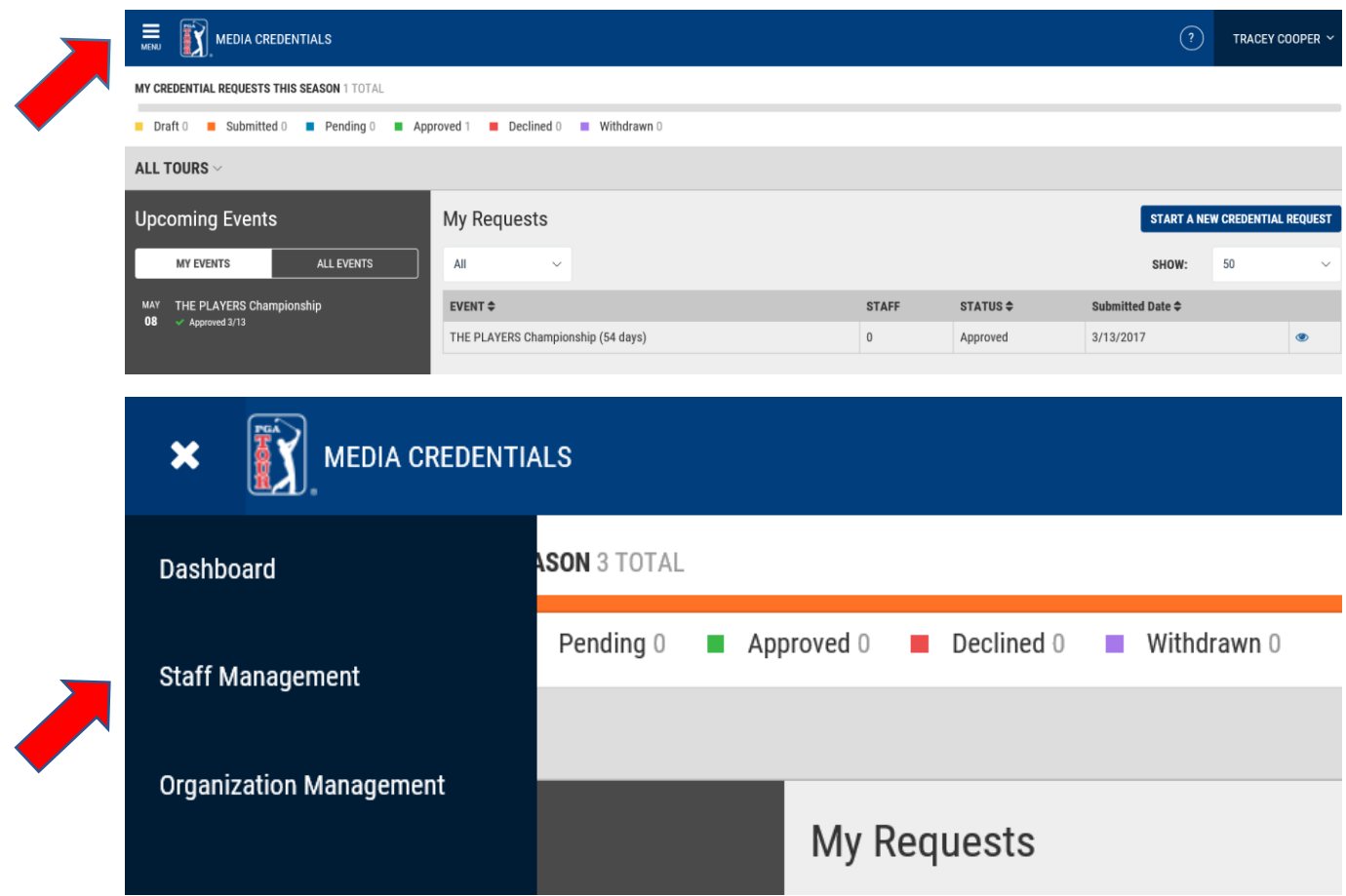

If you don't see the staff person listed that you want to add to the credential request, select add new.

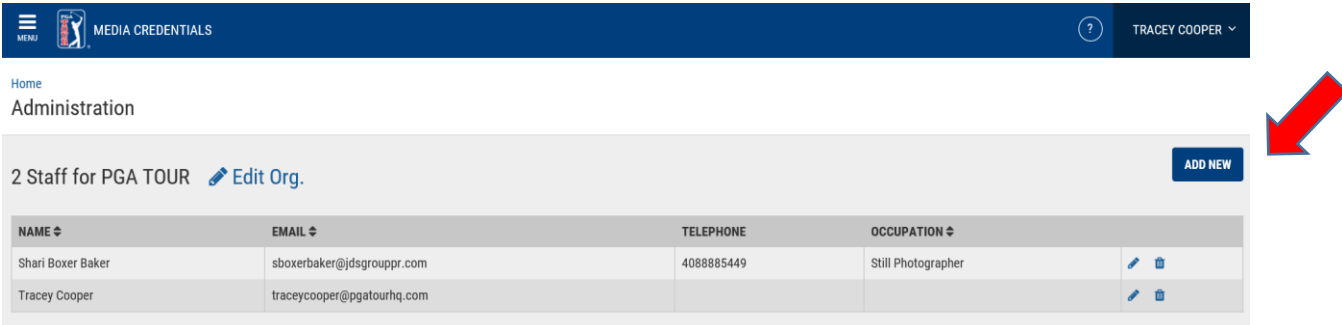

If the person is listed, but they need a headshot uploaded, click on the pencil icon to the right of their name and upload the image here. Parameters for acceptable headshots are listed on the right side of the page. You may also edit other information like occupation on this page.

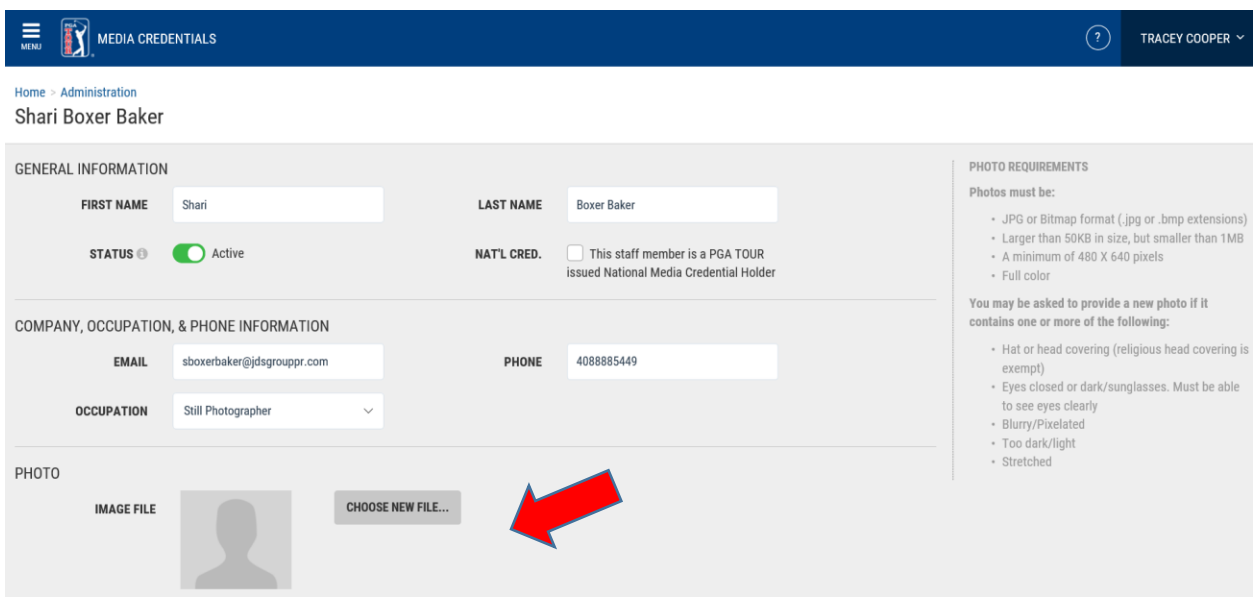

If you need to resize a photo, a simple way to do that is open the photo in Paint, click resize, click pixels and change one of the numbers either up or down depending on if you need to make the photo larger or smaller (480 x 640 is the minimum). Save the photo as a jpeg.

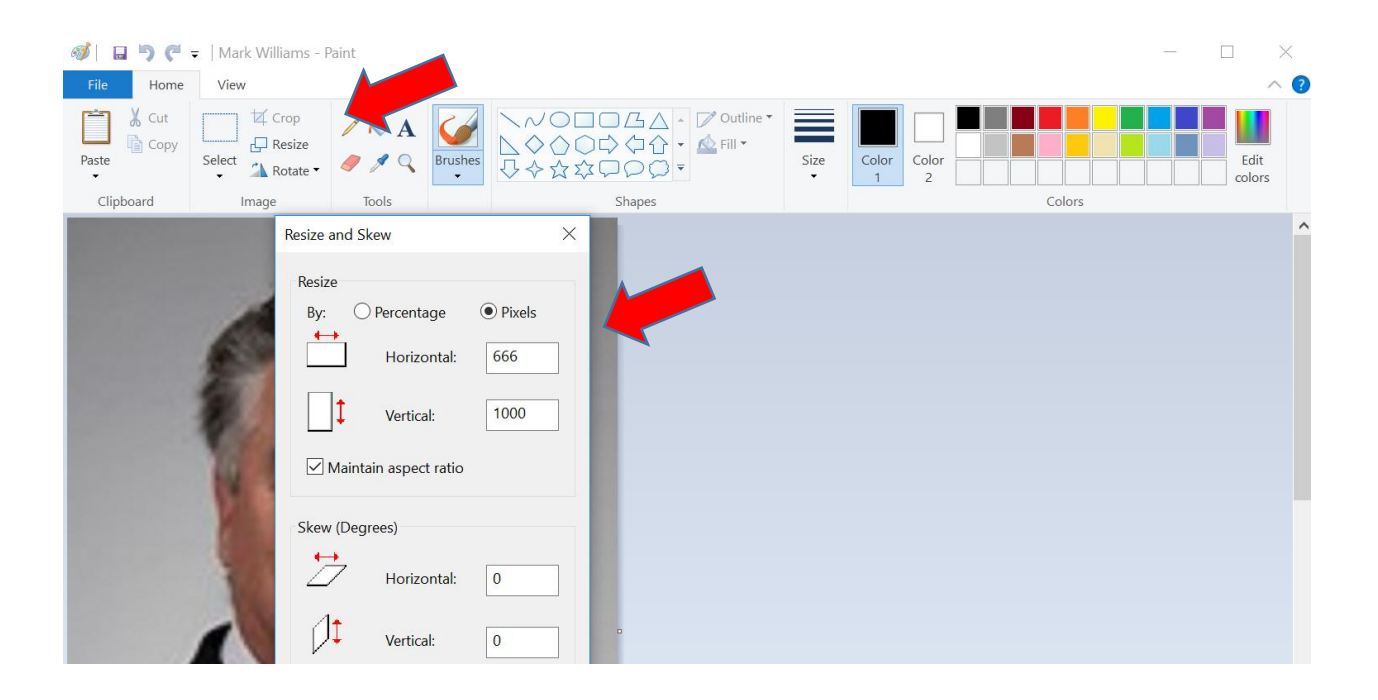

When you are finished, click on your name at the top right of the screen and choose Log Out.

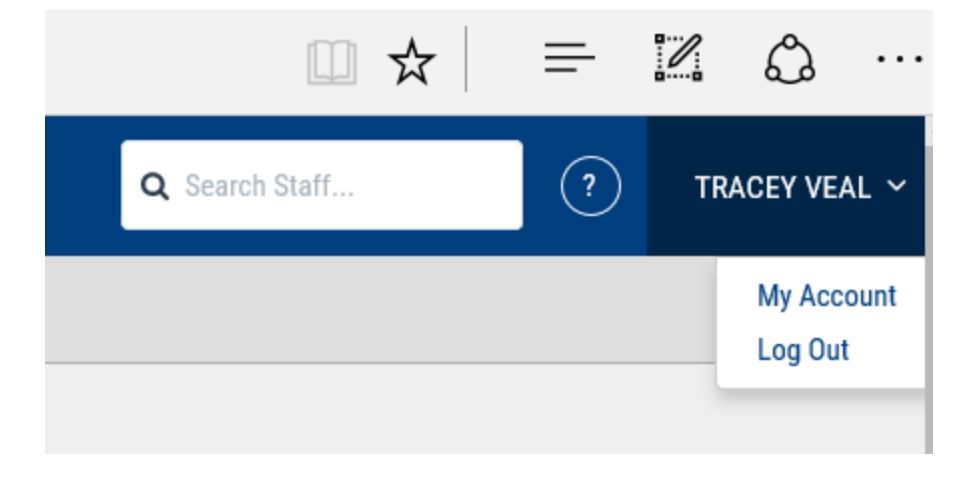

Thank you for applying.